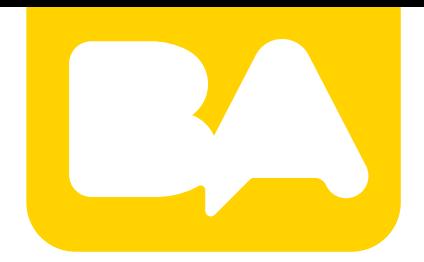

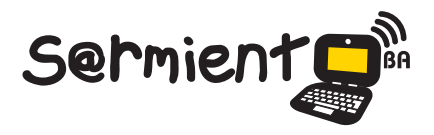

Plan Integral de Educación Digital Gerencia Operativa de Incorporación de Tecnologías (Intec)

COLECCIÓN DE APLICACIONES GRATUITAS PARA CONTEXTOS EDUCATIVOS

# **Tutorial Pizap**

Editor en línea para realizar collages y fotomontajes.

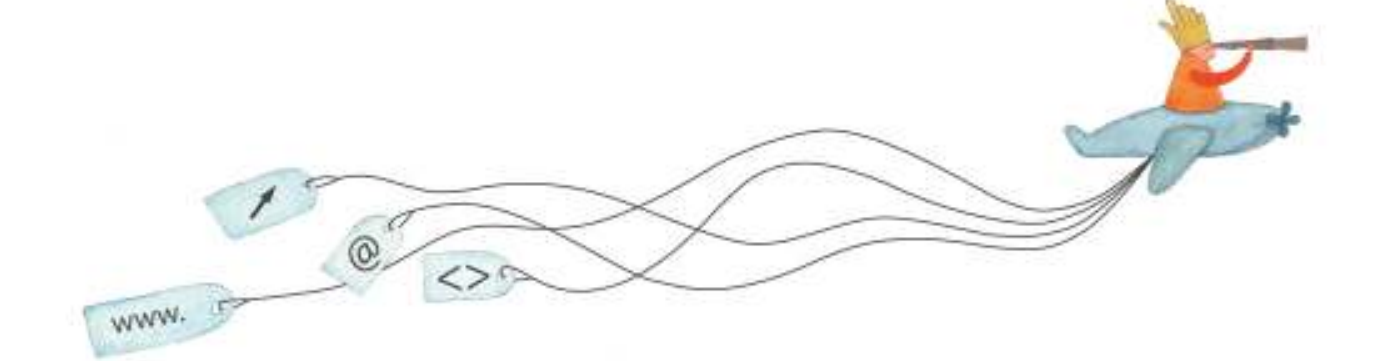

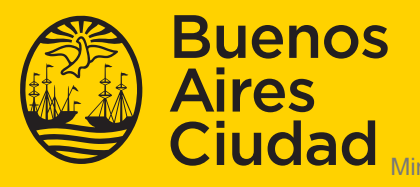

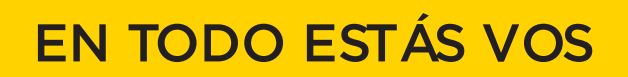

Ministerio de Educación del Gobierno de la Ciudad de Buenos Aires 09-05-2025

## **Prólogo**

Este tutorial se enmarca dentro de los lineamientos del Plan Integral de Educación Digital (PIED) del Ministerio de Educación del Gobierno de la Ciudad Autónoma de Buenos Aires que busca integrar los procesos de enseñanza y de aprendizaje de las instituciones educativas a la cultura digital. Uno de los objetivos del PIED es "fomentar el conocimiento y la apropiación crítica de las Tecnologías de la Información y de la Comunicación (TIC) en la comunidad educativa y en la sociedad en general".

Cada una de las aplicaciones que forman parte de este banco de recursos son herramientas que, utilizándolas de forma creativa, permiten aprender y jugar en entornos digitales. El juego es una poderosa fuente de motivación para los alumnos y favorece la construcción del saber. Todas las aplicaciones son de uso libre y pueden descargarse gratuitamente de Internet e instalarse en cualquier computadora. De esta manera, se promueve la igualdad de oportunidades y posibilidades para que todos puedan acceder a herramientas que desarrollen la creatividad.

En cada uno de los tutoriales se presentan "consideraciones pedagógicas" que funcionan como disparadores pero que no deben limitar a los usuarios a explorar y desarrollar sus propios usos educativos.

La aplicación de este tutorial no constituye por sí misma una propuesta pedagógica. Su funcionalidad cobra sentido cuando se integra a una actividad. Cada docente o persona que quiera utilizar estos recursos podrá construir su propio recorrido.

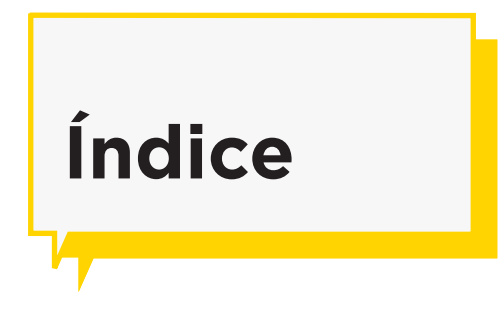

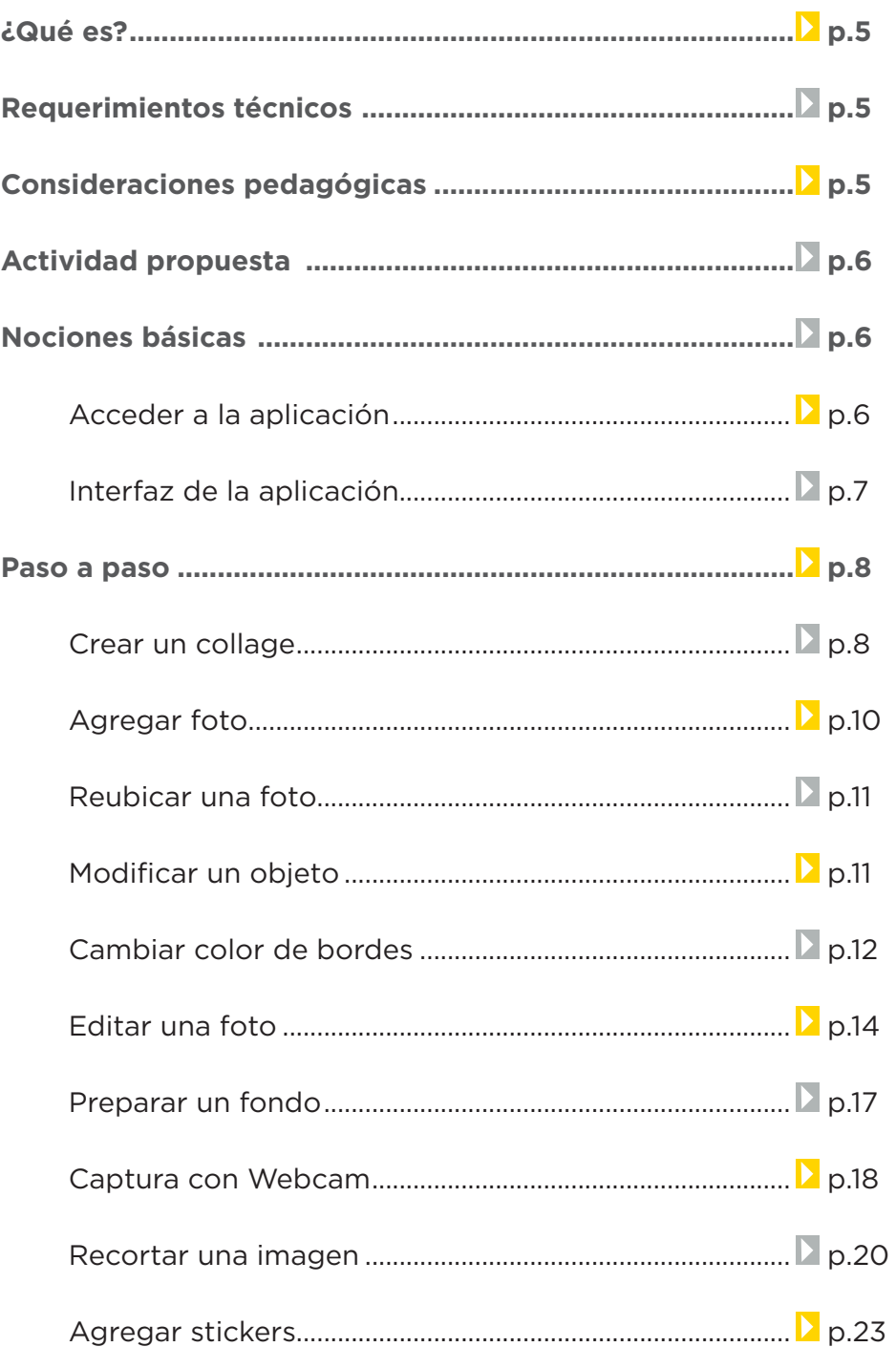

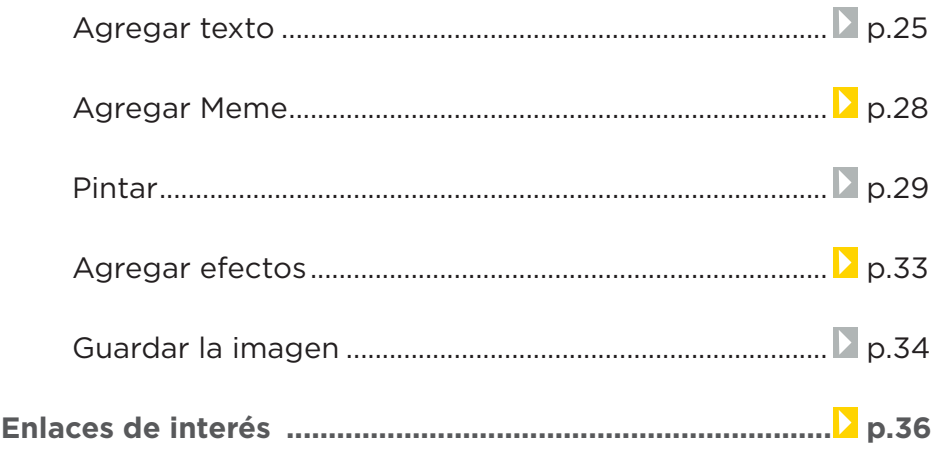

# **¿Qué es?**

**PiZap** es un editor en línea que permite añadir fotos, collages, fotomontajes, efectos, marcos, fondos para fotos, efectos de cámara *web* y filtros.

# **Requerimientos técnicos**

- Requiere conexión a internet.
- No es necesario registrarse para descargar las imágenes.
- Complemento de Adobe Flash Player.
- URL para acceder: http://www.pizap.com

**Consideraciones Pedagógicas**

**Nivel:** Primario. Medio

#### **Áreas sugeridas:** Todas

- Es una aplicación en línea de uso gratuito.
- Recomendado para todas las áreas curriculares, ya que permite guardar las fotos e imágenes de forma rápida y sencilla.
- Permite agregar efectos y *stickers* en una foto.
- Agregar un marco a una foto.
- Crear un collage de imágenes.

# **Actividad Propuesta**

#### **Idea**

Que los alumnos creen junto con el docente un collage de fotos colaborativo de una salida didáctica, por ejemplo al zoológico.

#### **Materiales**

*Netbooks* escolares, conexión a internet. Pizap.

#### **Desarrollo de la actividad**

• El docente dividirá a los alumnos en grupos y asignará a cada uno una

clase de animales: animales vertebrados, animales invertebrados, animales ovíparos, animales mamíferos.

- Cada grupo subirá las fotos a Pizap desde la *netbook* y las editará agregando textos, memes y stickers para destacar las características principales de los animales de la clase asignada.
- Al finalizar guardarán las imágenes y se socializarán en el blog escolar y redes sociales.

**Nociones básicas Acceder a la aplicación**

> Es posible ingresar desde la barra de direcciones del navegador escribiendo la dirección www.pizap.com

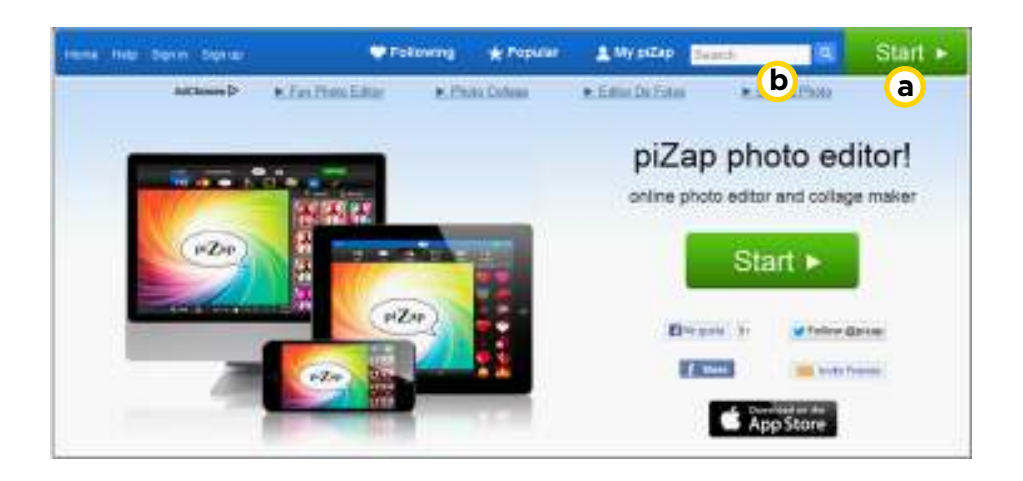

**a. Start:** botón para comenzar la edición de una nueva foto.

**b. Search:** búsqueda de fotos.

**Nociones básicas Interfaz de la aplicación**

> Luego de presionar la opción **Start** se presenta un menú de opciones para comenzar la edición.

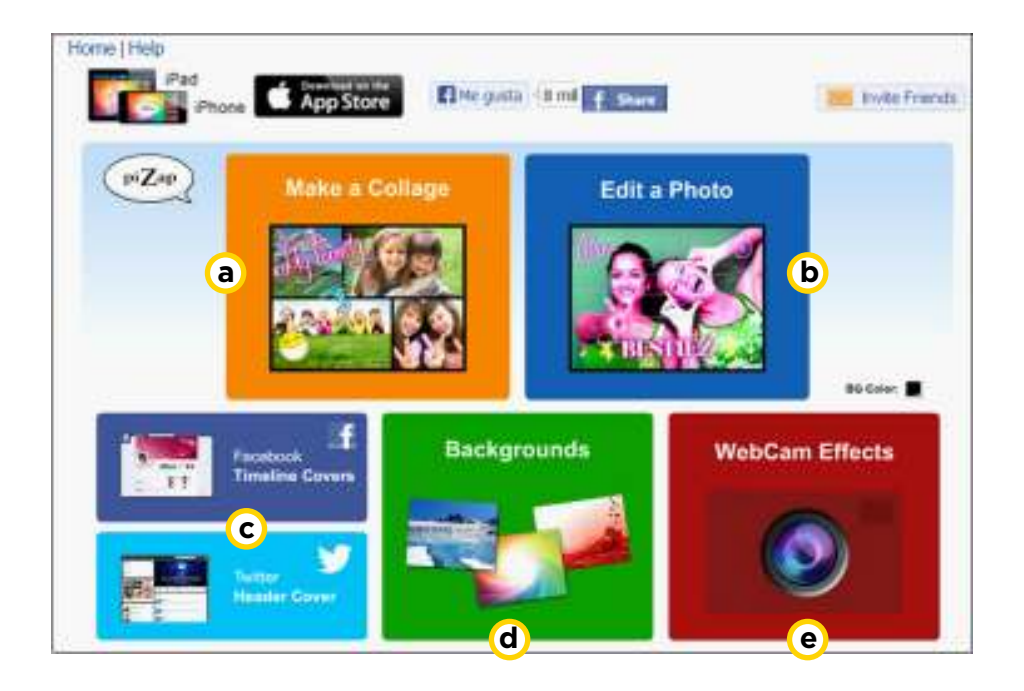

**a. Make a Collage:** para hacer un collage de fotos.

**b. Edit a Photo:** editar una foto.

#### **c. Facebook Timeline Covers / Twitter Header Cover:**

opciones para modificar fotos de perfil y portada en redes sociales.

**d. Backgrounds:** opción para crear una imagen desde un fondo prediseñado.

**e. WebCam Efects:** opción para crear una imagen desde otra imagen capturada con la cámara *web*.

## **Paso a paso Crear un collage**

En el menú de opciones elegir **Make a Collage.**

Al seleccionar esta opción se abrirá una nueva ventana para elegir el tipo de collage.

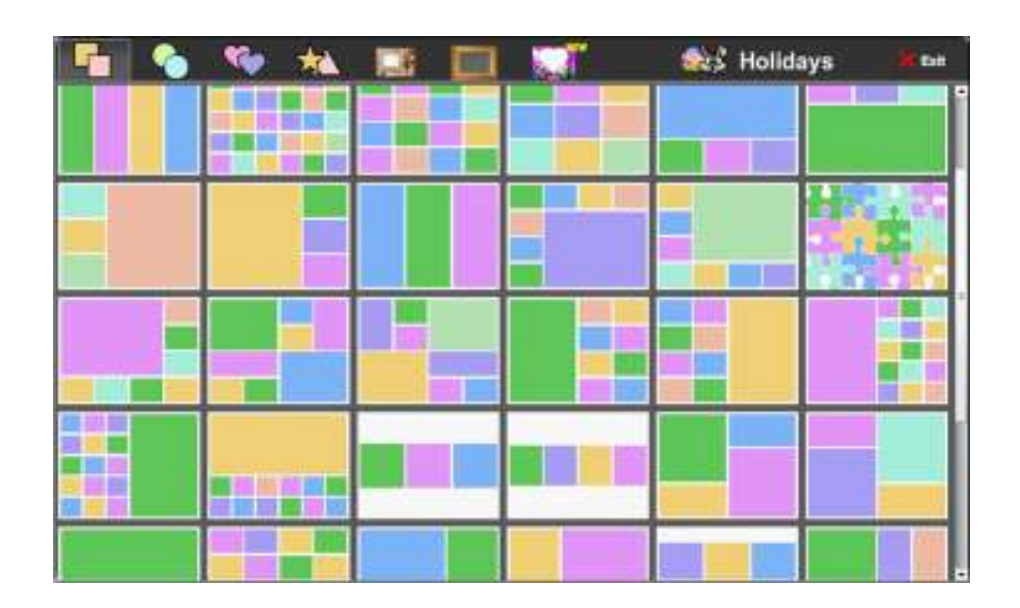

Desde el menú superior se puede elegir el tipo de collage: cuadrados, círculos, corazones, formas, cuadros, marcos, vacaciones.

Luego seleccionar el diseño de collage deseado.

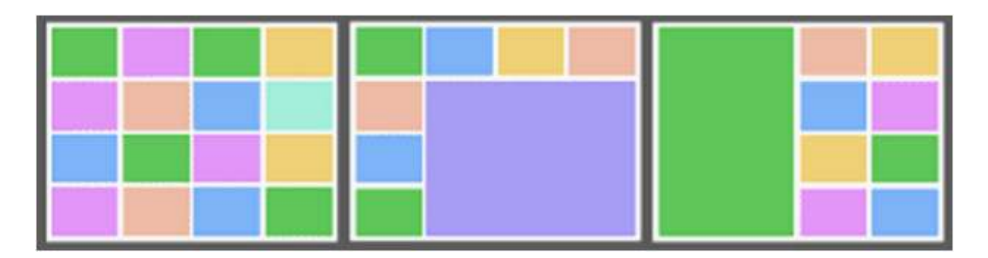

Se obtendrá la siguiente ventana:

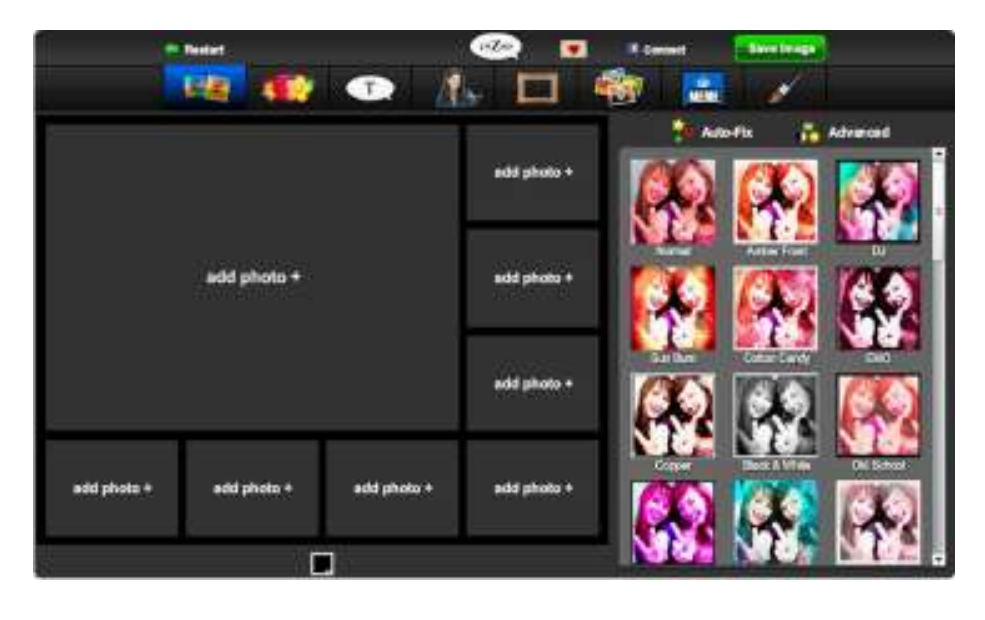

**Paso a paso**

**Agregar foto**

Seleccionar los botones **add photo+** para incorporar las sucesivas fotos en el collage.

Se abrirá una nueva ventana con las siguientes opciones:

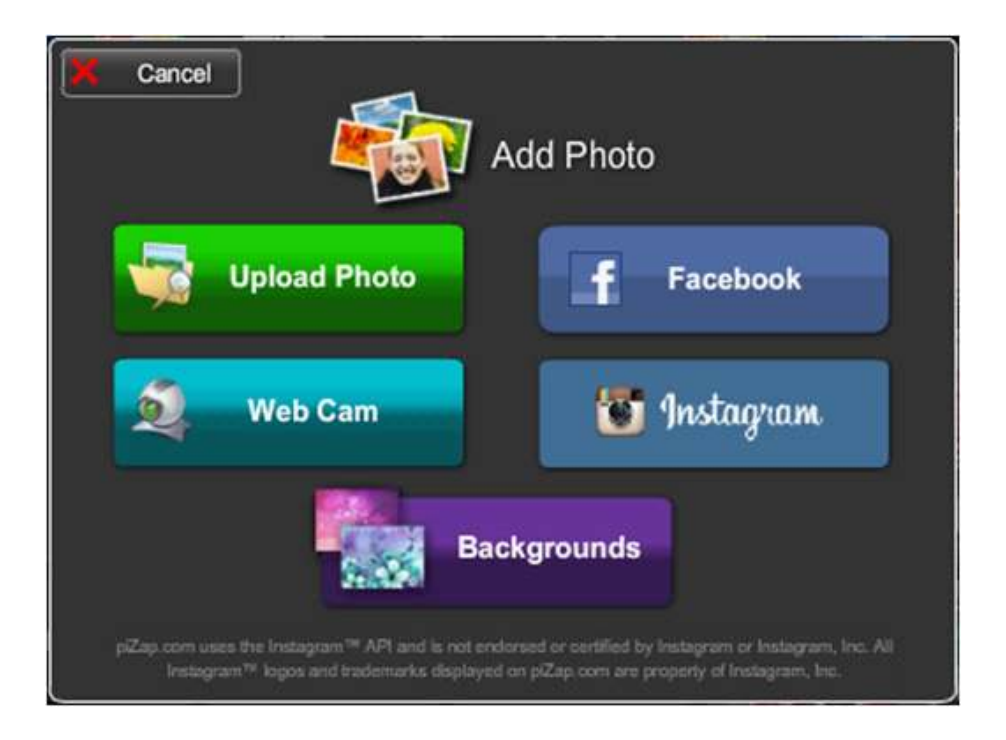

- **Upload Photo:** subir una foto desde el equipo.
- **Facebook:** seleccionar la foto desde las galerías de fotos en Facebook
- **Web Cam:** tomar una fotografía utilizando la cámara *web* del equipo.

• **Instagram:** seleccionar la foto desde las galerías de fotos en Instagram.

• **Backgrounds:** seleccionar un fondo prediseñado en Pizap para agregarlo en el casillero como si fuese una foto.

Al agregar las fotos sucesivamente se crea el collage.

**Paso a paso**

**Reubicar una foto**

Una vez agregada la foto, puede ser reubicada en el collage. Seleccionarla con el *mouse* y arrastrarla hasta la nueva posición.

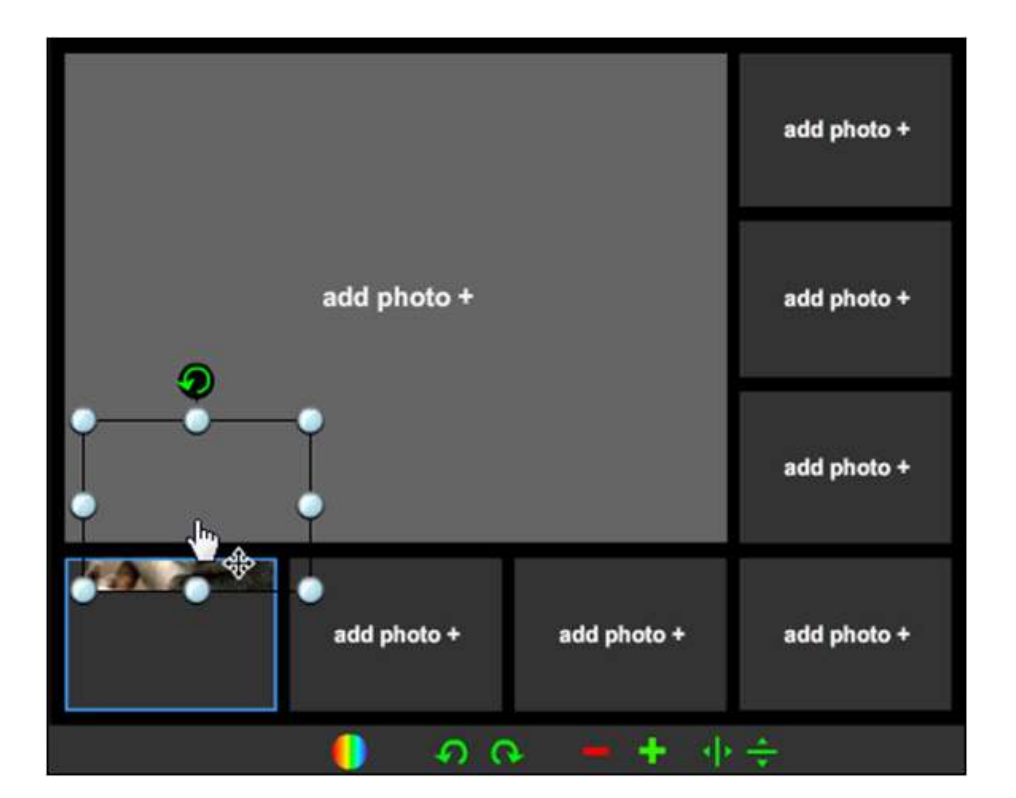

**Paso a paso Modificar un objeto**

> Seleccionar el objeto a modificar pulsando sobre él. Pueden observarse alrededor del mismo una serie de elementos.

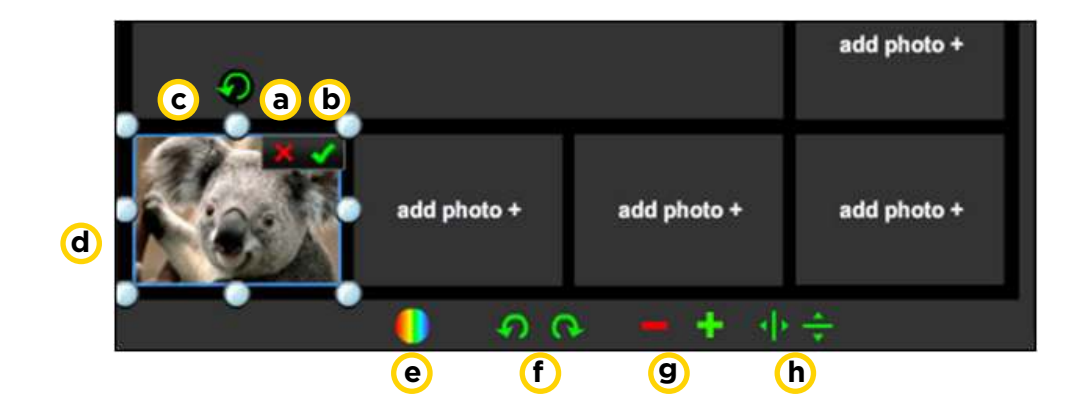

**a. Delete Photo:** elimina el objeto del collage.

**b. OK, Done Editing:** acepta el cambio.

**c. Rotar:** permite rotar la imagen.

**d. Puntos de selección:** para rotar y aplicar transformaciones

(homotecias, simetrías axiales, simetrías centrales) sobre el objeto.

**e. Color Adjust:** ajuste de color.

**f. Rotate Left / Rotate Right:** gira la imagen a derecha o izquierda.

**g. Make Bigger/Make Smaller:** aumenta y disminuye el tamaño de la imagen.

**h. Flip Horizontal/Flip Vertical:** rota la imagen en vertical u horizontal.

**Paso a paso Cambiar color de bordes**

> En el menú inferior debajo del collage se encuentra el ícono para cambiar el color de los bordes del collage. Pulsar sobre él y seleccionar un color de la paleta que se despliega.

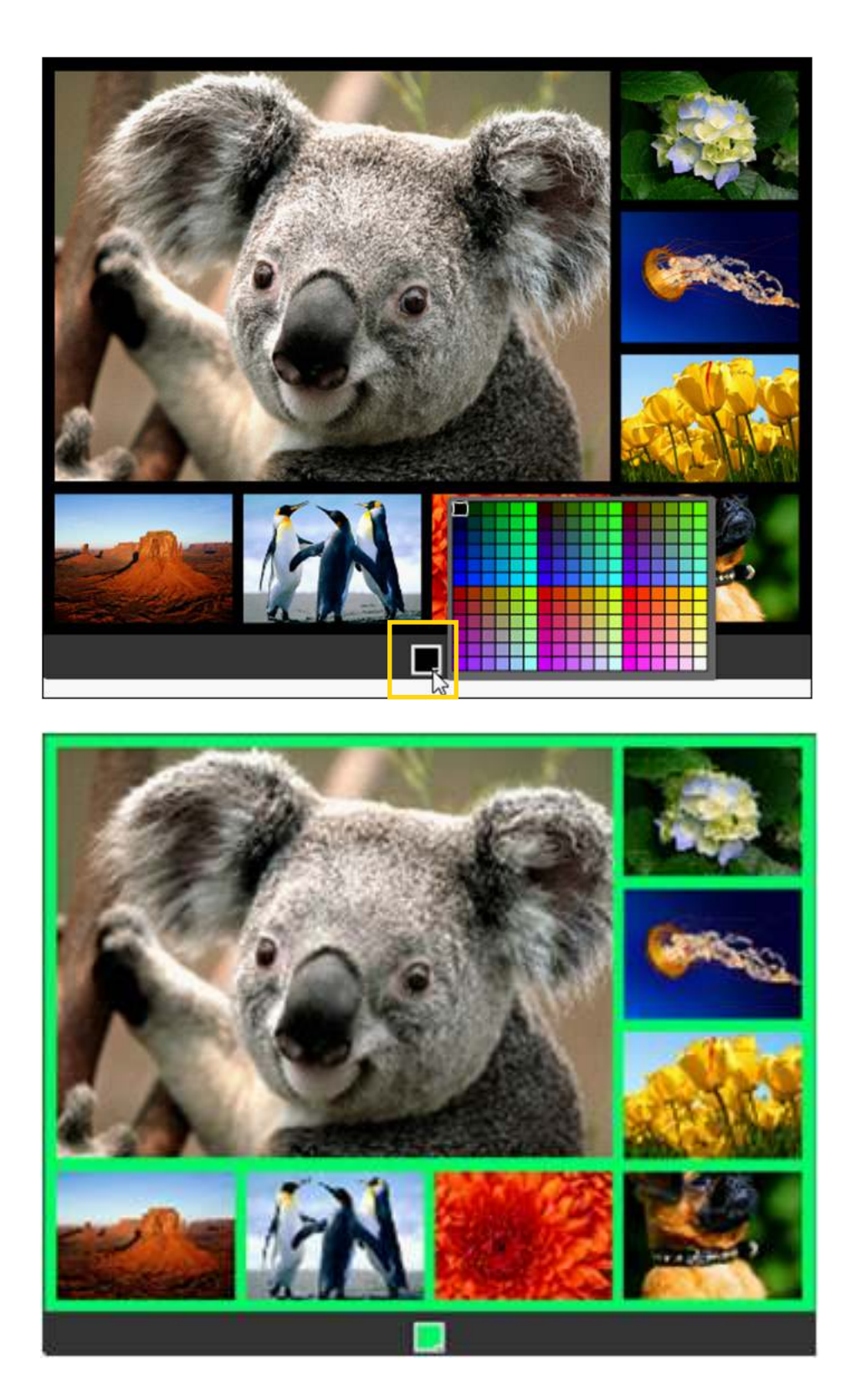

# **Paso a paso Editar una foto**

En el menú principal elegir la opción **Edit a Photo**.

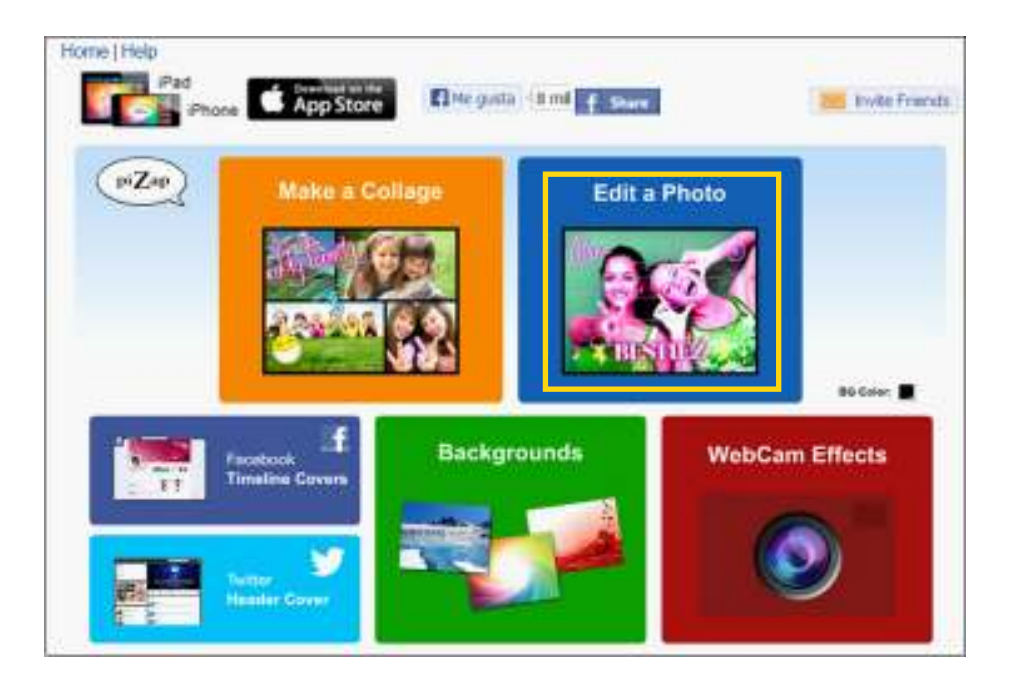

Luego se presenta la siguiente ventana donde elegir la foto.

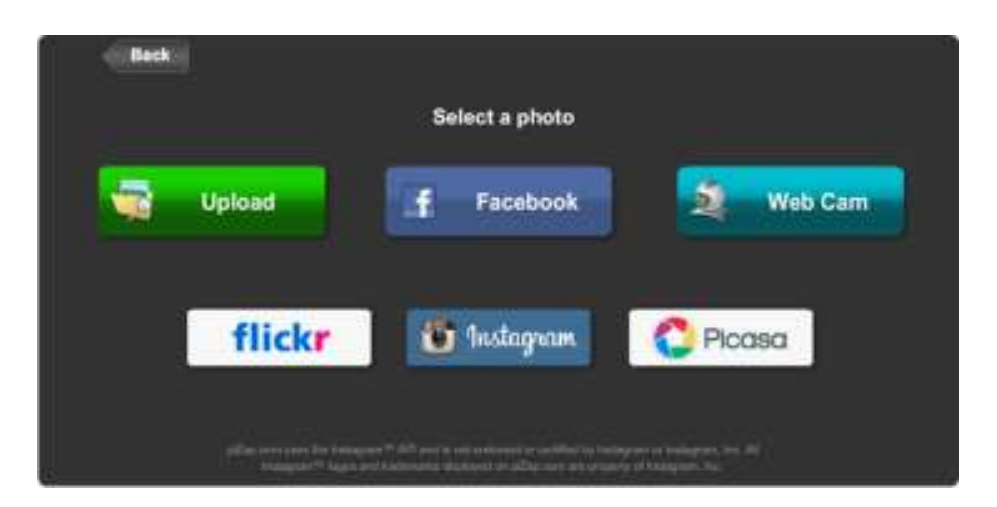

Seleccionar la opción **Upload** para agregar una foto desde el equipo. En el cuadro de diálogo elegir la ubicación y el archivo. Presionar **Abrir** para iniciar la subida de la imagen. Se visualizará la imagen en la ventana de edición.

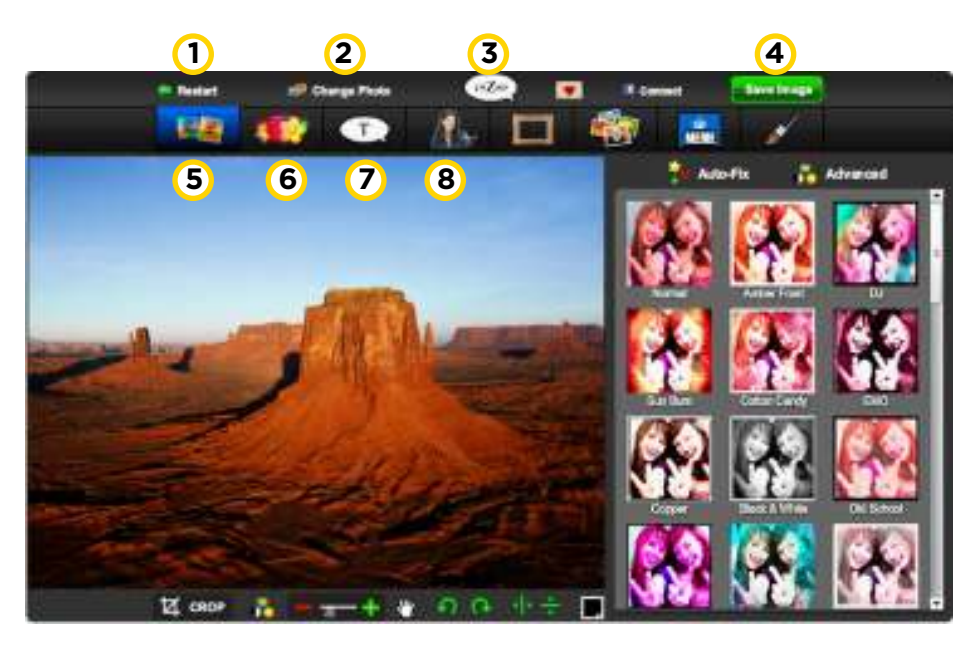

**1. Restart:** vuelve a la ventana principal y elimina el trabajo actual. Antes de salir solicita la confirmación de eliminar la imagen actual.

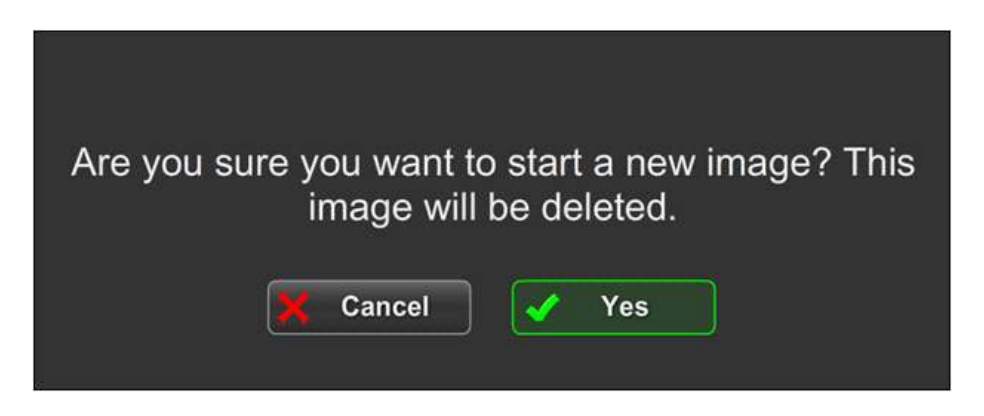

- **2. Change Photo:** cambia la imagen.
- **3. Botón PiZap:** vuelve a la página principal de PiZap.

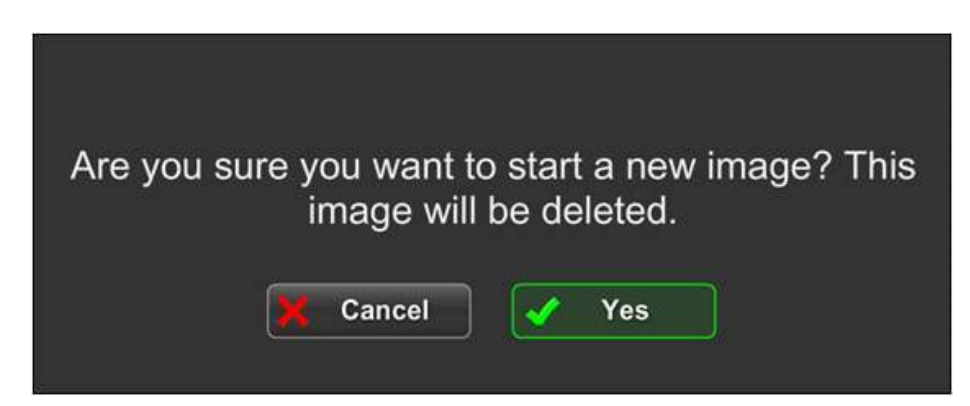

- **4. Save Image:** guarda la imagen en el equipo.
- **5. Efects & Filters:** efectos y filtros.
- **6. Stickers.**
- **7. Text & Phrases:** textos y frases.
- **8. Add a Cut Out or Face:** herramienta para recortar objetos.
- **9. Add a Border or Frame:** agregar un borde o marco.
- **10. Add a Photo:** agrega una foto.
- **11. Create a MEME:** crear un MEME .
- **12. Paint:** opciones exclusivamente para el fondo (no permite
- pintar sobre imágenes agregadas).
- **13. Crop:** recorta una porción de la imagen.
- **14. Color Adjust:** ajuste de color, contraste, saturación, brillo.
- **15. Zoom:** para acercar y alejar la imagen.
- **16. Move Image:** mover la imagen.
- **17. Rotate Left / Rotate Right:** rotar hacia la izquierda y derecha.
- **18. Flip Horizontal/Flip Vertical:** rotar vertical y horizontalmente.
- **19. Cambia color de fondo.**

http://es.wikipedia.org/wiki/Meme

**Paso a paso**

**Preparar un fondo**

Elegir la opción **Backgrounds** del menú principal.

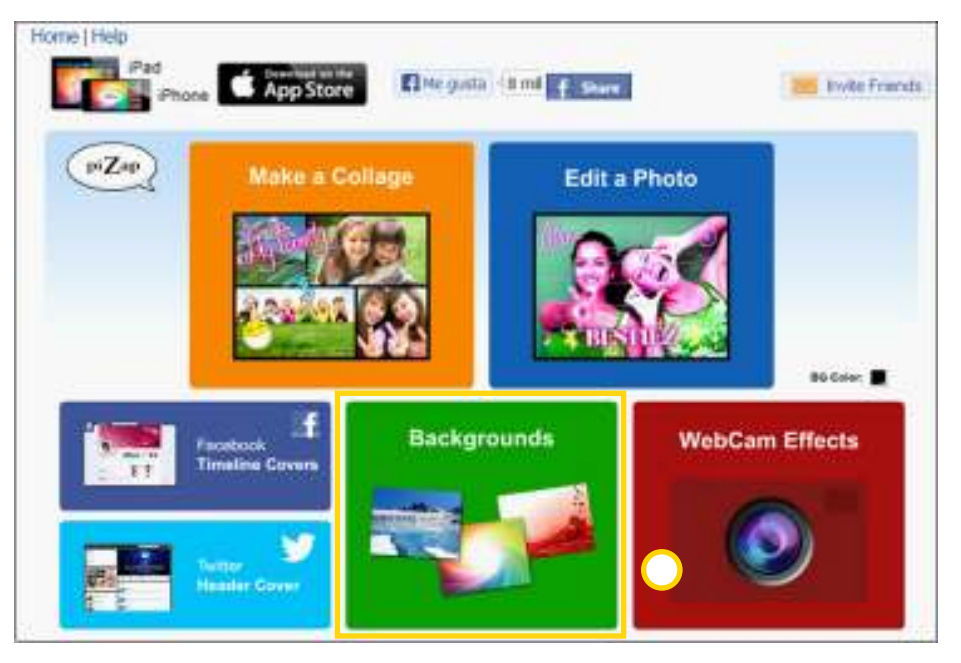

Se presenta una ventana con una serie de fondos para elegir.

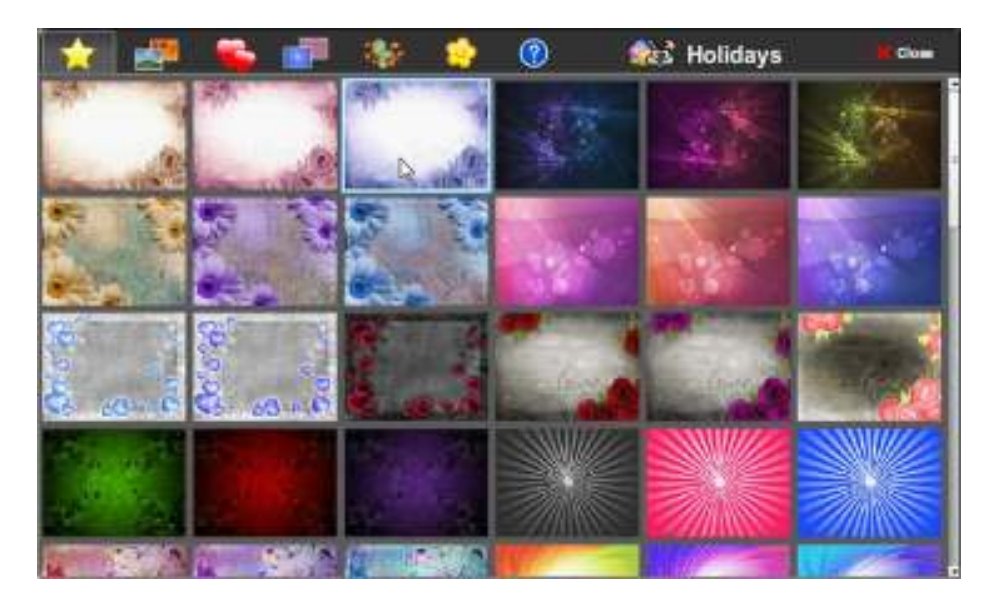

Seleccionar el fondo deseado. El mismo se aplicará en la zona de la imagen.

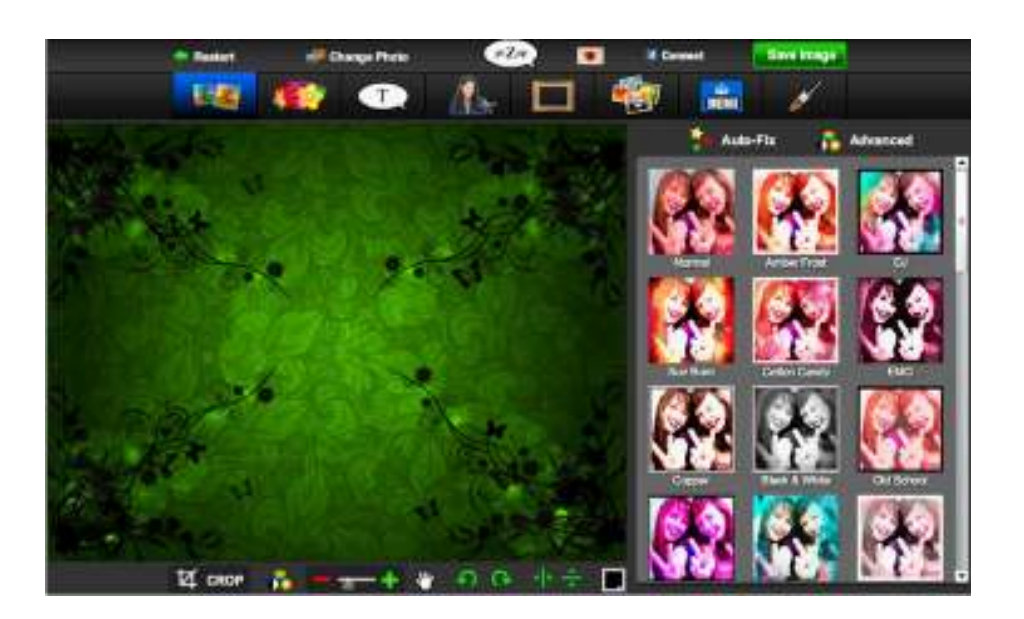

**Paso a paso Captura con Webcam**

> El sitio cuenta con la posibilidad de aplicar efectos en una foto capturada con la cámara web.

En el menú principal elegir **WebCam Efects**.

![](_page_17_Picture_6.jpeg)

![](_page_18_Picture_2.jpeg)

Se activará la cámara para realizar la captura de la foto.

**1. Webcam FX**: panel de efectos. En primer lugar seleccionar el efecto que se aplicará a la foto.

**2. Zona de la imagen**: aquí se visualiza la imagen con los efectos y la foto capturada.

**3. Photo**: botón para disparar la *webcam*. Toma la foto con la *notebook*.

![](_page_18_Figure_7.jpeg)

**Paso a paso Recortar una imagen**

> Seleccionar desde el menú superior la opción **Add a Cut Out or Face.**

![](_page_19_Picture_4.jpeg)

Elegir la imagen de la cual se recortará una parte para ser incorporada en la nueva foto.

![](_page_19_Picture_6.jpeg)

Pintar la zona que se necesita recortar.

![](_page_20_Picture_2.jpeg)

**1. Paint:** activa el pincel para pintar el recorte.

![](_page_20_Picture_4.jpeg)

- **2. Erase:** permite borrar la selección pintada.
- **3. Brush Size:** permite elegir el tamaño del pincel.

Al terminar la selección presionar el botón **Finish**. La figura se pega en el fondo. Arrastrar con el *mouse* para posicionar la imagen en el lugar deseado.

![](_page_21_Picture_5.jpeg)

**Paso a paso**

**Agregar stickers**

Seleccionar en el menú superior la opción **Stickers**. En el panel **piZap Stickers** elegir una de las categorías.

![](_page_22_Picture_5.jpeg)

Al seleccionar una categoría, se abrirá una nueva ventana con subcategorías.

Por ejemplo, al seleccionar **People & Animals** pueden observarse las siguientes categorías:

![](_page_22_Picture_8.jpeg)

Seleccionar con el *mouse* la imagen que se desea agregar a la foto. Arrastrar el objeto hacia la zona de imagen.

![](_page_23_Picture_3.jpeg)

En la parte inferior de la ventana se habilita una barra de herramientas con opciones para aplicar al objeto insertado

![](_page_23_Picture_5.jpeg)

**1. Duplicate:** duplica el objeto.

![](_page_23_Picture_7.jpeg)

- **2. Color Adjust:** ajuste de color.
- **3. Fade:** permite esfumar la imagen.

![](_page_24_Picture_4.jpeg)

- **4. Bring to Front:** traer al frente.
- **5. Send to Back:** enviar al fondo.
- **6. Flip Horizontal/Flip Vertical:** voltear horizontal o vertical.

**7. Rotate Left/Rotate Right:** permite rotar la imagen hacia la derecha o izquierda.

## **Paso a paso Agregar texto**

Seleccionar en el menú superior la opción **Text & Phrases**. En el panel derecho pueden observarse tres solapas que permiten agregar globos y textos, frases prediseñadas y tipografías para armar palabras.

![](_page_25_Picture_2.jpeg)

Arrastrar el objeto hacia la zona de la imagen.

![](_page_25_Picture_4.jpeg)

Pulsar en su interior para ingresar el texto. Seleccionar la tilde verde para confirmar.

![](_page_26_Picture_2.jpeg)

En el caso de insertar un cuadro de texto, se observará el panel de la derecha con opciones para modificar fuente y alineación.

![](_page_26_Picture_4.jpeg)

**Paso a paso Agregar Meme**

> Seleccionar el botón **Meme** que se encuentra en el menú superior.

![](_page_27_Picture_2.jpeg)

Escribir el texto de acuerdo a la ubicación que se desea aplicar. A medida que se escribe puede observarse el texto en la imagen.

![](_page_27_Picture_4.jpeg)

**Paso a paso Pintar**

Elegir en el menú superior la opción **Paint.**

![](_page_28_Picture_4.jpeg)

Puede observarse en el panel de la derecha las distintas herramientas a utilizar.

![](_page_28_Picture_6.jpeg)

- **1. Undo/Redo:** deshacer/rehacer.
- **2. Delete All Paint:** borrar todo el dibujo realizado con

pinceles.

**3. Paint Brush:** pincel para poder pintar.

![](_page_29_Picture_6.jpeg)

**a. Size:** tamaño del pincel.

![](_page_29_Picture_8.jpeg)

**b. Shape:** forma del pincel.

![](_page_30_Picture_3.jpeg)

- **c. Color:** abre la paleta de colores.
- **d. Transparency:** efecto de transparencia.

![](_page_30_Picture_6.jpeg)

**e. Blur:** aspecto borroso.

![](_page_30_Picture_8.jpeg)

**4. Eraser:** borrador.

![](_page_31_Picture_3.jpeg)

**5. Paint Bucket:** herramienta para relleno.

![](_page_31_Picture_5.jpeg)

**6. Line Tool:** herramienta de línea.

![](_page_31_Figure_7.jpeg)

- **7. Rectangle Tool:** herramienta de rectángulos.
- **8. Oval Tool:** herramientas óvalo.

![](_page_32_Picture_56.jpeg)

**Paso a paso Agregar efectos**

> En el menú superior seleccionar la opción **Efects & Filters**. Se abrirá una nueva ventana con un listado de filtros.

![](_page_33_Picture_2.jpeg)

Al aplicar el filtro se verá el efecto en la imagen.

![](_page_33_Picture_4.jpeg)

**Paso a paso Guardar la imagen**

> Luego de finalizar la edición es posible guardar la imagen presionando el botón **Save Image**. La imagen es almacenada en formato JPG.

![](_page_34_Picture_2.jpeg)

Se abrirá a continuación el siguiente cuadro:

![](_page_34_Picture_59.jpeg)

Seleccionar el botón **Download** para generar la imagen.

![](_page_34_Picture_6.jpeg)

Presionar nuevamente el botón **Download** para guardar el archivo en el equipo.

Colección de aplicaciones gratuitas para contextos educativos

![](_page_35_Picture_2.jpeg)

Sitio oficial http://pizap.com/

#### **Contacto:** ayuda.pedagogico.digital@bue.edu.ar

![](_page_36_Picture_1.jpeg)

Esta obra se encuentra bajo una Licencia Attribution-NonCommercial-ShareAlike 2.5 Argentina de Creative Commons. Para más información visite http://creativecommons.org/licenses/by-nc-sa/2.5/ar/

![](_page_36_Picture_3.jpeg)

![](_page_37_Picture_0.jpeg)

buenosaires.gob.ar/educacion (f) E / educacion BA

Ministerio de Educación del Gobierno de la Ciudad de Buenos Aires 09-05-2025